# R I M A G E®

## **Rimage Catalyst**® **User Guide** 6000 and 6000N

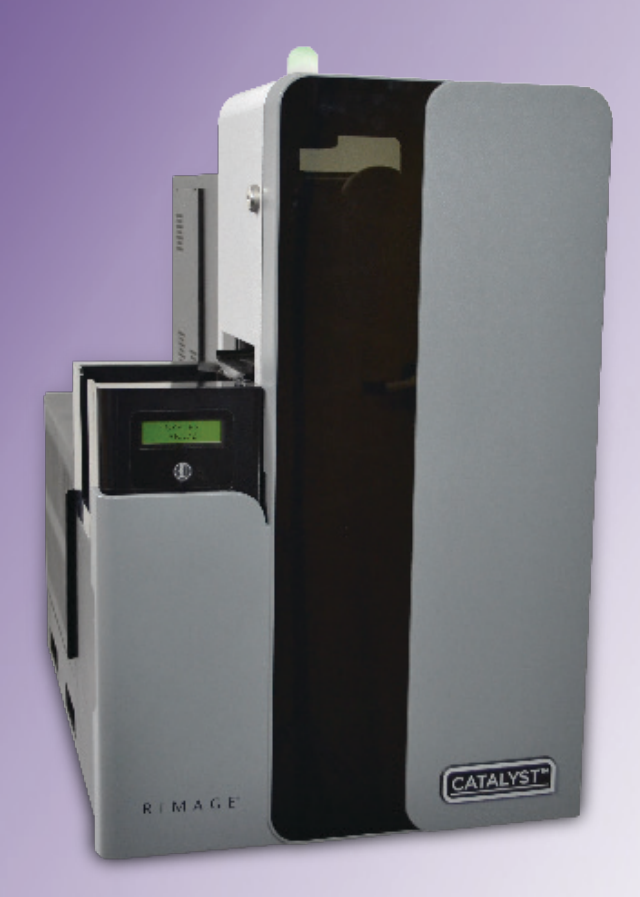

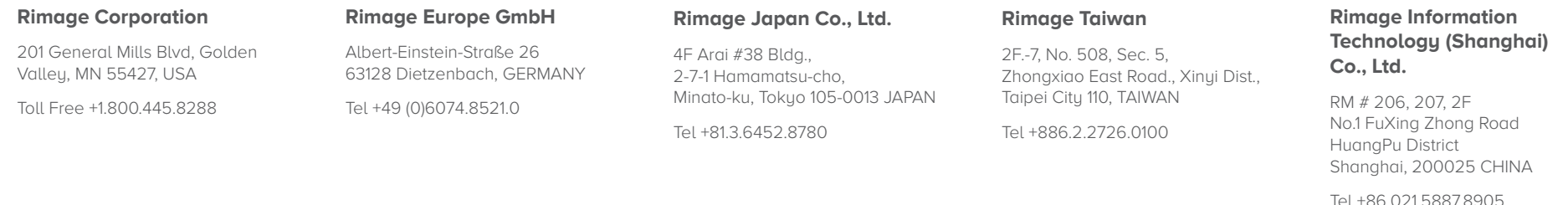

Rimage Corporation reserves the right to make improvements to the equipment and software described in this document at any time without any prior notice. Rimage Corporation reserves the right to revise this publication and to make changes from time to time in the content hereof without obligation of Rimage Corporation to notify any person or organization of such revisions or changes.

This document may contain links to web sites that were current at the time of publication, but may have moved or become inactive since. This document may contain links to sites on the Internet that are owned and operated by third parties. Rimage Corporation is not responsible for the content of any such third-party site.

#### © 2020, Rimage Corporation

Rimage<sup>®</sup>, Everest<sup>®</sup> and Rimage Catalyst<sup>®</sup> are registered trademarks of the Rimage Corporation. Prism™ is a trademark of the Rimage Corporation. Windows® is a registered trademark of Microsoft Corporation.

All other trademarks and registered trademarks are the property of their respective owners.

The most recent version of this document can be found at www.rimage.com/support.

## **Contents**

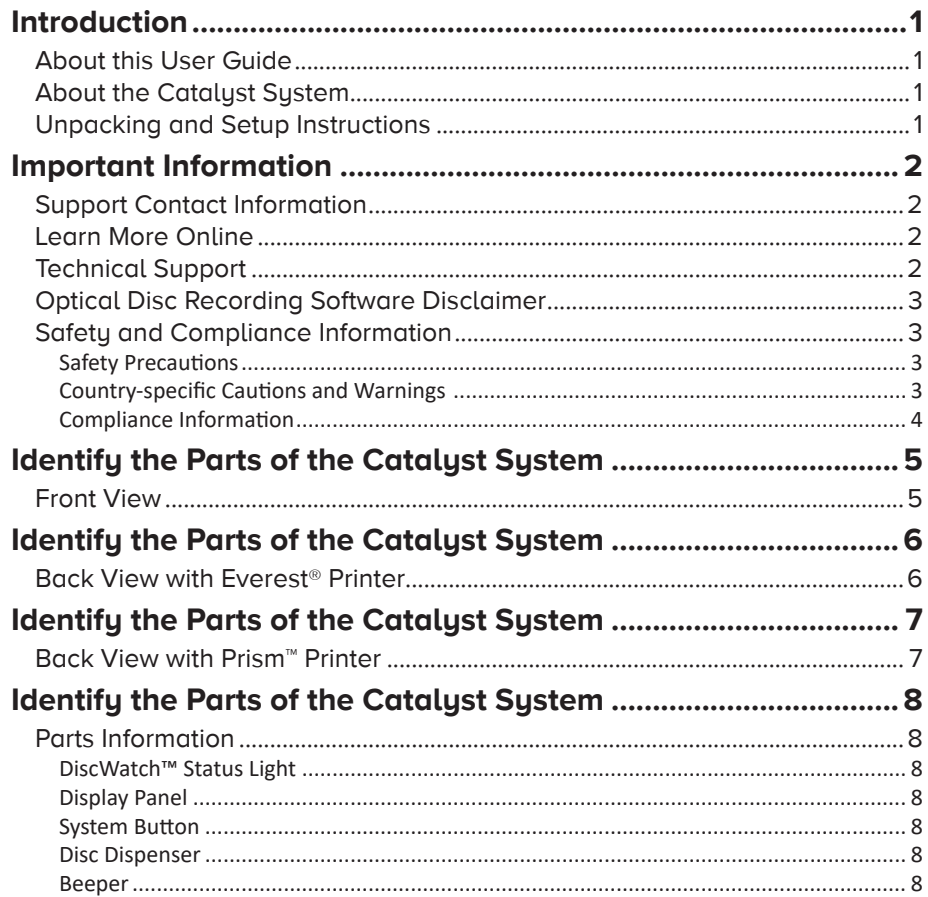

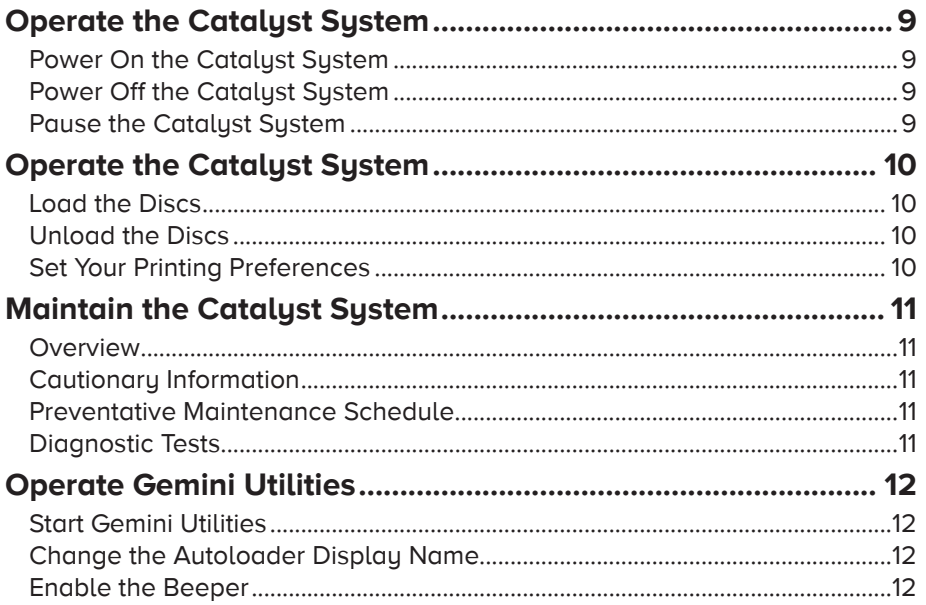

## **Introduction**

This manual provides the information needed to configure, operate, and maintain the Rimage Catalyst® 6000 and 6000N. The terms 'system' and 'autoloader' may be used throughout this manual to refer to the Catalyst products. The term printer refers to either the Everest Encore® or Prism III™ printer.

For information specific to the Catalyst systems refer to the Rimage Catalyst User Guide found at www.rimage.com/support.

**Important!** Your Catalyst system may not look exactly like the model featured in this user guide.

#### **About this User Guide**

- While we try to maintain all versions of our manuals and documentations, please note that the English version found on our web site always contains the most up-to-date information.
- Unless otherwise indicated, all Windows navigation statements are Windows 10 paths. Other Windows operating system navigation may differ slightly.
- These notes and symbols are used throughout the manual to help clarify information:

**Note:** A Note provides supplemental information or information that may apply only in special cases. For example, memory limitations, equipment configurations, or details that apply to specific versions of a program would be included in a Note.

**Tip:** A Tip suggests alternative methods that may not be obvious and helps you understand the benefits and capabilities of the product.

#### **Important!**

- **•** An Important note provides information essential to the completion of a task.
- **•** Important supplemental information.
- **•** You can disregard information in a Tip and still complete a task, but do not disregard an Important note.
- **Caution:** A Caution indicates that failure to observe this guideline could result in loss or damage to the equipment, product, software, or data.
- **Warning!** A Warning indicates that failure to follow this quideline could result in bodily injury to personnel operating or maintaining the equipment.

#### **About the Catalyst System**

The Rimage Catalyst system is available with either the Everest Encore printer or the Prism III printer. For information about your printer, refer to the setup and installation guide or user guide that shipped with your printer.

The Catalyst 6000N has an embedded computer (PC). The embedded PC is a network-ready computer which enables operation via other networked computers. The Catalyst 6000N can also be used without a network by directly attaching a monitor, keyboard, and mouse.

The Catalyst 6000 requires an external computer to be used. The Catalyst 6000 autoloader is not shipped with an external PC; You must provide a PC. Refer to the Catalyst specifications for minimum and optimum PC requirements for the 6000. Technical Specifications for this product can be found at www.rimage.com/support.

#### **Unpacking and Setup Instructions**

To unpack your Catalyst system, refer to the unpacking label on the autoloader box. For setup instructions, refer to the Setup and Installation Guide that shipped with your product.

## **Important Information**

This section provides support contact information, and cautions and warnings, for the Producer V system.

Technical Specifications for this product can be found at www.rimage.com/support.

#### **Support Contact Information**

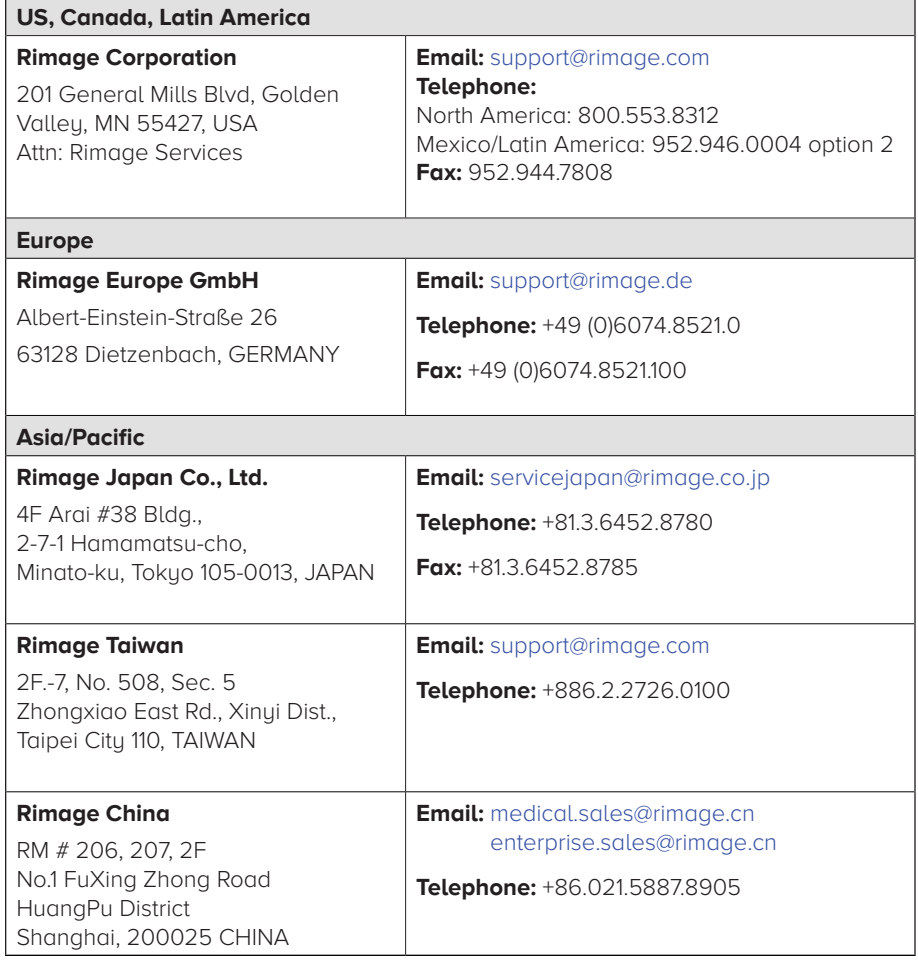

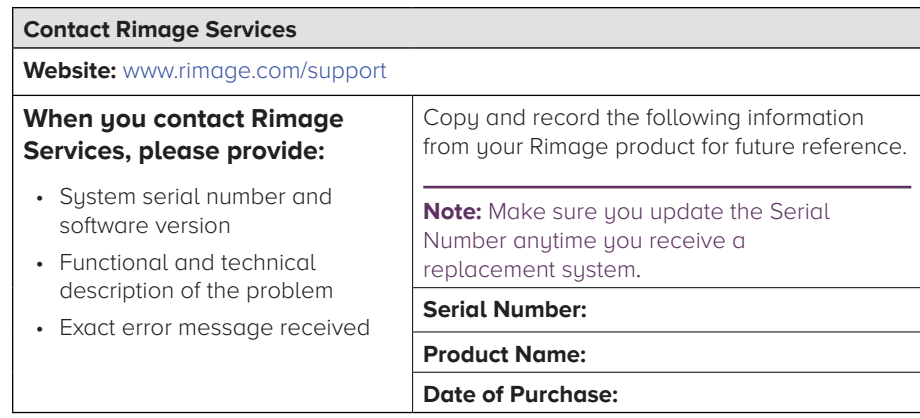

#### **Learn More Online**

At www.rimage.com/support, you can experience Rimage's world-class Support and Services. From this online site you can access:

- Information about the latest software and firmware updates
- Product specifications
- The latest documents
- Current firmware downloads

## **Technical Support**

Rimage offers a variety of service and support options for the Producer V system including Rapid Exchange Services, and Software Subscription and Support. Please contact your Rimage Value Added Reseller or Rimage for additional information and pricing.

## **Optical Disc Recording Software Disclaimer**

This Product, Software, or Documentation may be designed to assist you in reproducing material in which you own the copyright or have obtained permission to copy from the copyright owner. Unless you own the copyright or have permission to copy from the copyright owner, you may be violating copyright law and be subject to payment of damages and other remedies. If you are uncertain about your rights, you should contact your legal advisor. If you are neither in possession of the copyright nor have authorization from the owner of the copyright, unauthorized copying of copyrighted material on an optical disc or any other media violates national and international legislation and can result in severe penalties.

#### **Safety and Compliance Information**

This manual and the indications on the product allow proper and safe operation. The indication marks below help protect you and other persons from injury, and equipment from damage.

#### **Safety Precautions**

To ensure safety, read these precautions and familiarize yourself with their meaning before using the equipment.

#### ȸ **Warnings!**

- The laser beam used by the CD/DVD Recorder is a Class 1 laser. Do not attempt to open the recorder. An authorized technician should perform all service procedures.
- Use of controls or adjustments or performance of procedures other than those specified herein may result in hazardous radiant exposure.
- Never use any optical instrument in conjunction with this unit. To do so will greatly increase the hazard to your eyes.

#### $\frac{1}{2}$  Cautions:

- For continued protection against risk of fire, replace the fuse only with the same type and rating. An authorized technician should perform all service procedures.
- Use only the supplied AC power cord, or use a safety agency approved power cord. For applications outside North America, refer to the nearest Rimage office for assistance in selecting a locally approved power cord.
- This product is designed for an office environment.
- The Catalyst 6000N contains a lithium battery. There is a risk of explosion if the battery is replaced by an incorrect battery. Dispose of the old battery according to the manufacturer's instructions included with the battery packaging.

#### **Country-specific Cautions and Warnings**

#### ȸ *Warnings!*

*• Taiwan:* 警告使用者:

此為甲類資訊技術設備,於居住環境中使用時,可能會造成射頻干 擾, 在此種情況下,使用者會被要求採取某些適當的對策。

*• Korea:* 사용자 안내문:

이 기기는 업무용 환경에서 사용할 목적으로 적합성평가롤 받은 기기로서 가정용 환경에서 사용하는 경우 전파간섭의 우려가 있습니다.

※ 사용자 안내문욘 "엄무웅 방송통신기자재" 에만 적웅한다.

## **Important Information**

#### **Compliance Information**

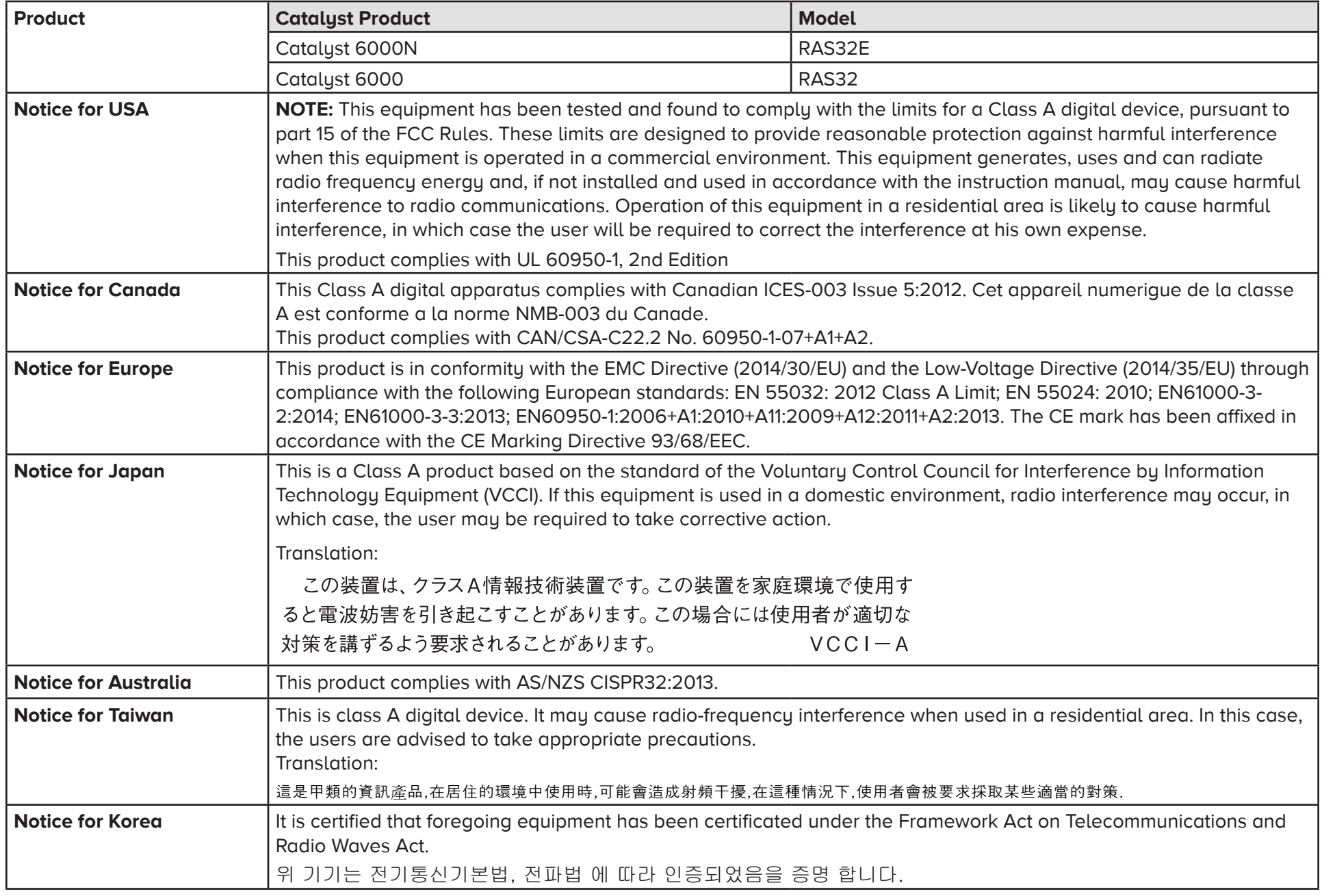

## **Identify the Parts of the Catalyst System**

#### **Front View**

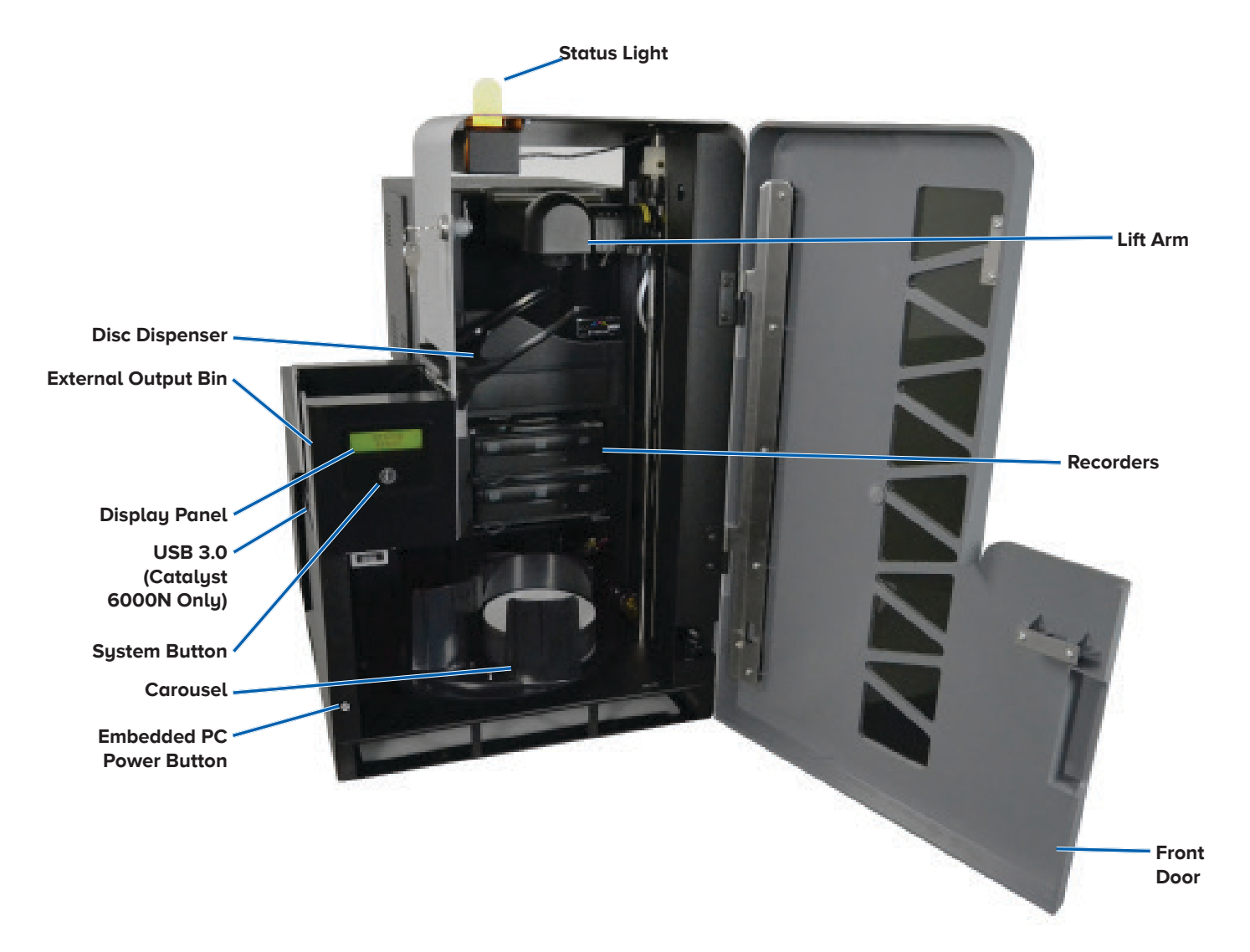

#### **Back View with Everest**® **Printer**

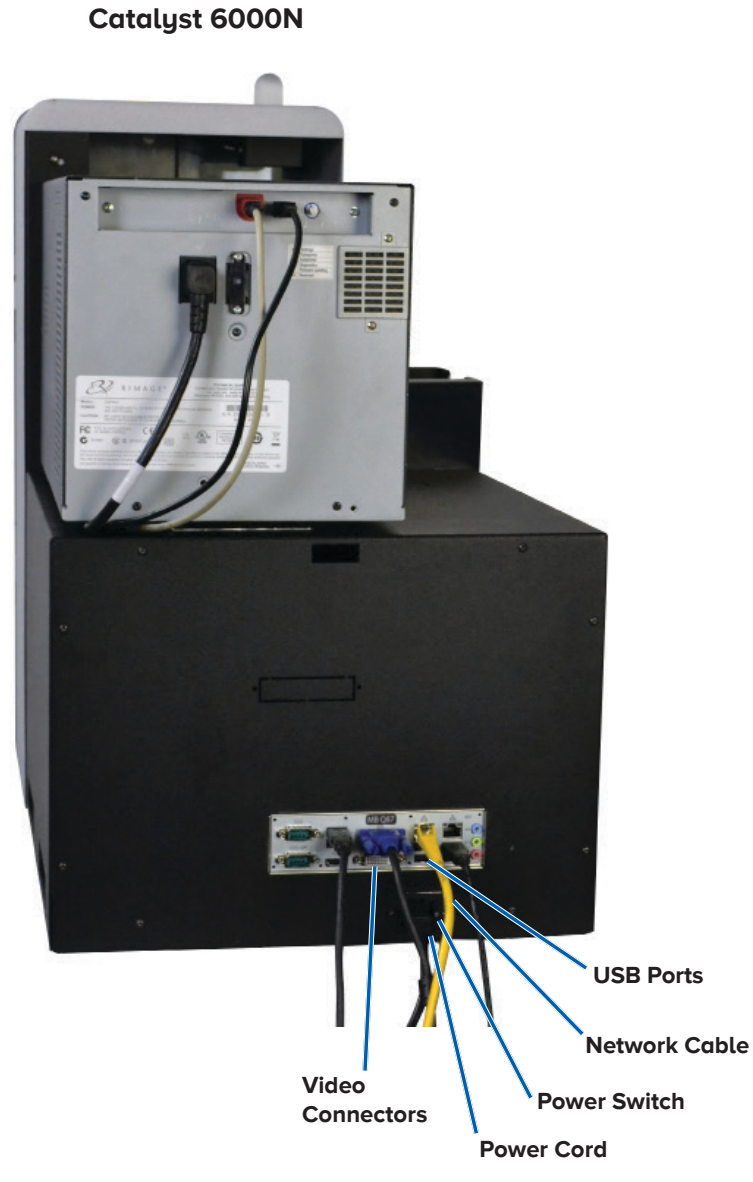

#### **Catalyst 6000**

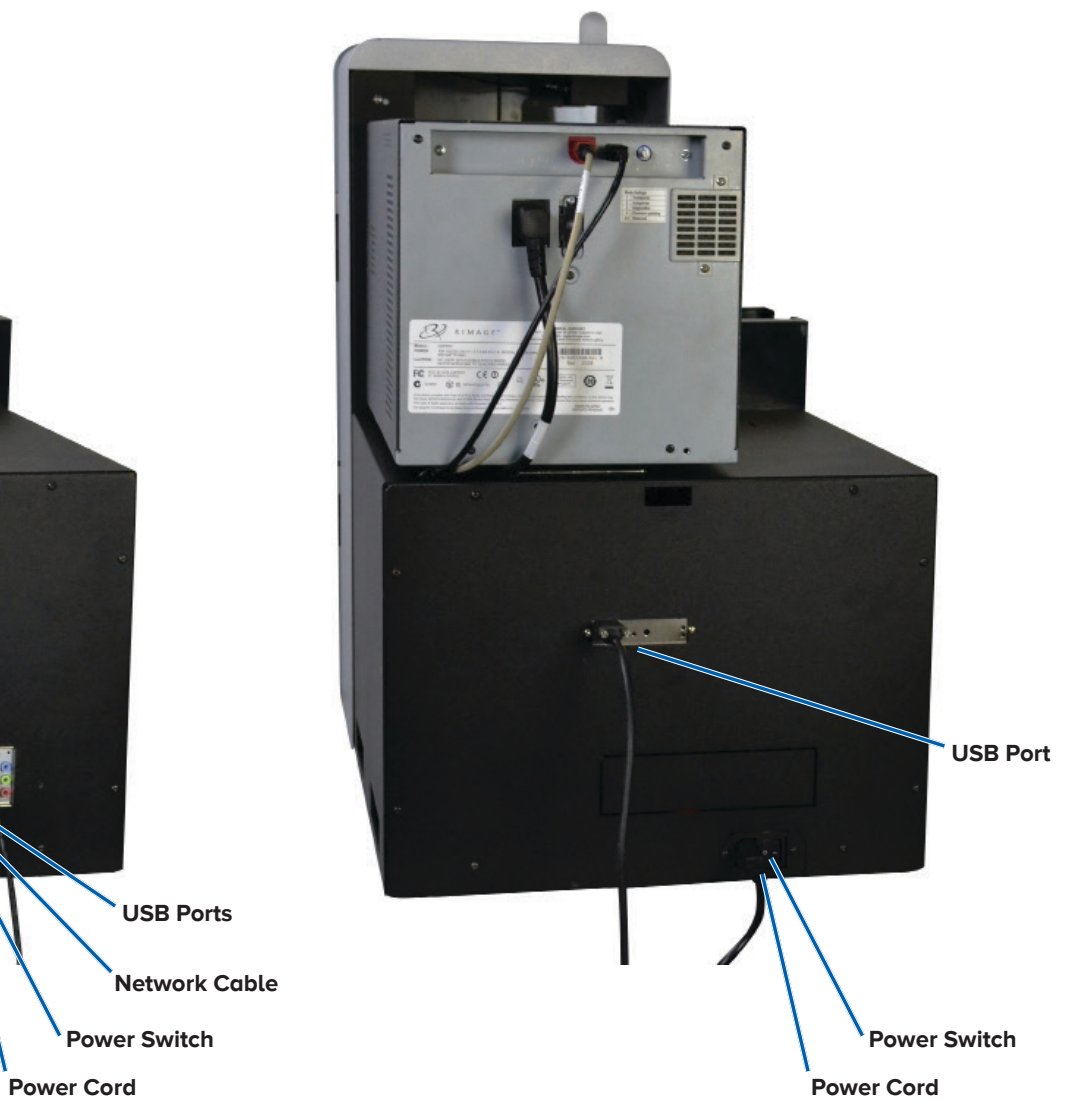

#### **Back View with Prism**™ **Printer**

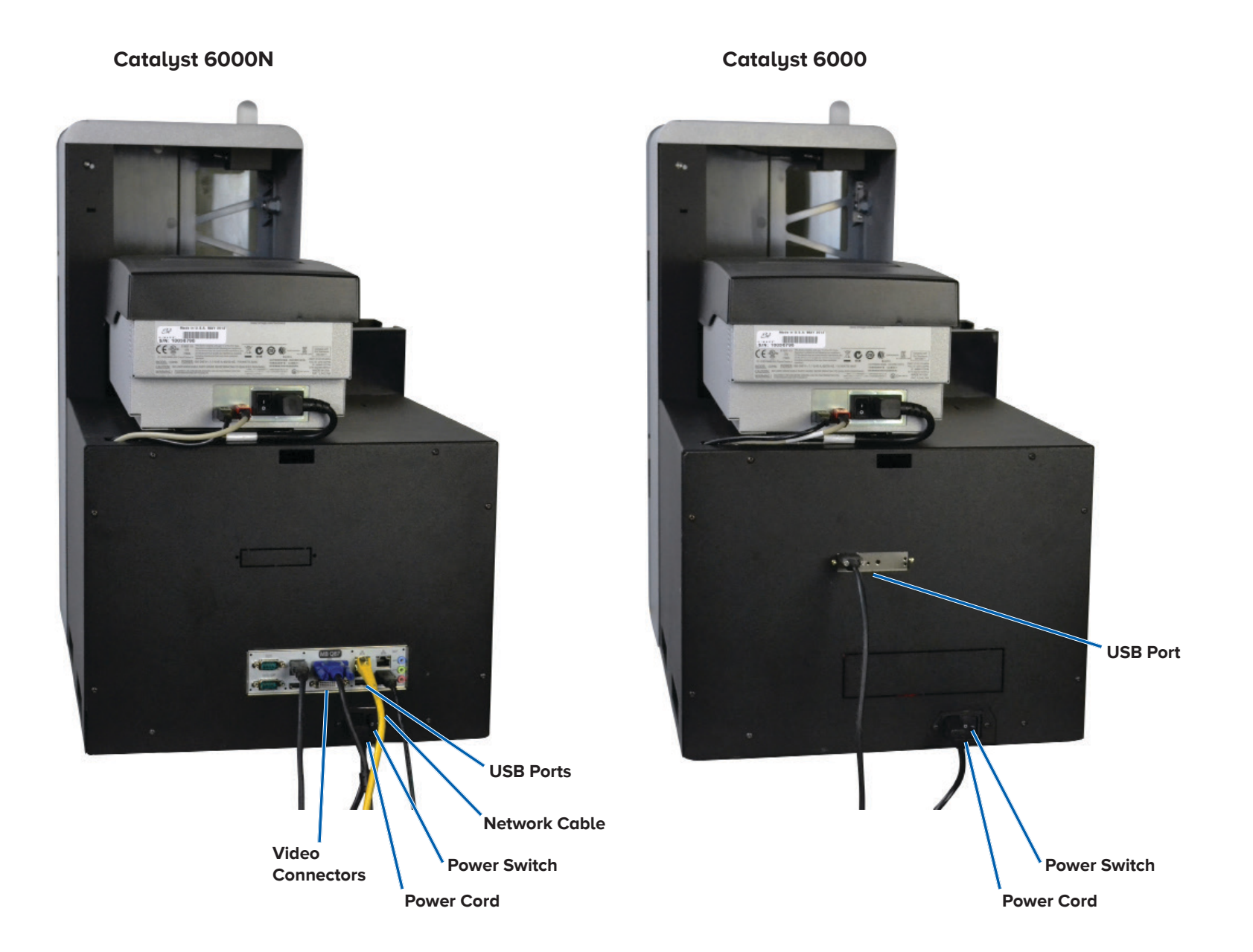

#### **Parts Information**

#### **DiscWatch**™ **Status Light**

The Catalyst system is equipped with a status light that indicates various conditions. The table below illustrates status light states and explains the conditions indicated by each state.

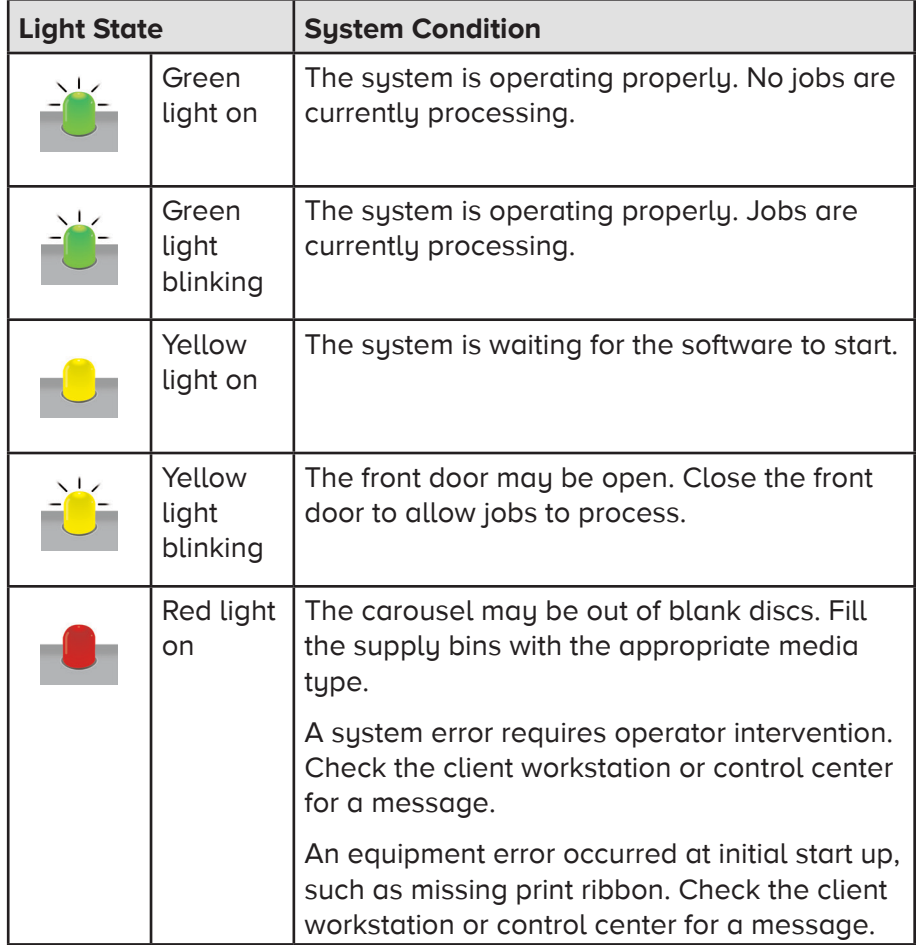

#### **Display Panel**

The display Panel has a two-line display that informs you of operations or conditions that require operator intervention, including the consumable status. The two-line display includes:

Door Closed:

- Line 1: Ribbon and Bin Numbers
- Line 2: Ribbon Count and Bin Count

Door Open (Scrolling display):

- Line 1: Displays System Name / Disc Counter
- Line 2: IP Address / Discs Produced

After initialization, the Catalyst system displays the name of the embedded PC. Refer to the Operate Gemini Utilities section on page 12 for more information.

**Tip:** The caret symbol '<sup> $\prime$ </sup>' in the upper right corner of the display panel indicates that the Rimage software is currently communicating with the autoloader.

#### **System Button**

The system button is below the display panel. Press the system button to rotate the carousel and position a bin so that discs can be loaded or unloaded. Each time you press the system button, the carousel rotates to the next bin.

**Tip:** The carousel will rotate to a bin only after the software has completed initializing the autoloader.

#### **Disc Dispenser**

The disc dispenser moves discs into the external output bin.

#### **Beeper**

The Catalyst system has a beeper that can be enabled to sound when user intervention is required. Read the error message that displays on the display panel or on your PC monitor and take appropriate action to correct the problem. Refer to the Enable the Beeper section on page 12 for beeper setting options.

## **Operate the Catalyst System**

This section provides you with the information needed to ready the Catalyst system to produce discs.

#### **Power On the Catalyst System**

- 1. Press the **power switch** on the rear of the autoloader.
	- If you have a Catalyst 6000, the system is powered on.
	- If you have a Catalyst 6000N, continue with **step 2**.
- 2. On the front of the autoloader, press the **PC power button** to power on the embedded PC. The autoloader and embedded PC power on.

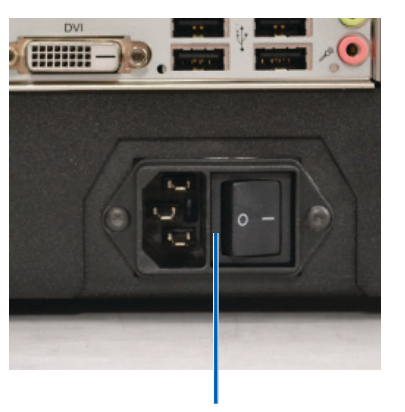

**Power Switch**

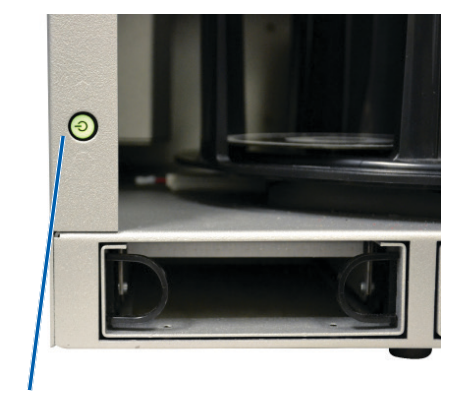

**PC Power Button**

#### **Power Off the Catalyst System**

- If you have a Catalyst 6000
	- Close all open applications
	- Press the main power switch on the rear of the autoloader to power off the Catalyst system
- If you have a Catalyst 6000N
	- Close all open applications
	- Shutdown from Windows Start Menu

-or-

- Briefly press and release the PC power button on the front of the Catalyst system. This shuts down the software, Windows, and the embedded PC.
- ȸ **Caution:** Do **not** press and hold the PC power button. If you press and hold the PC power button, the embedded PC will not shut down properly. This may cause data loss or corruption.

**Note:** It takes approximately 30 seconds for the system to power off.

#### **Pause the Catalyst System**

- 1. Open the **front door** to pause operation.
- 2. Close the **front door** to resume operation.

## **Load the Discs**

You can load up to 50 discs in each bin. You can use the procedure below to place discs in a bin.

- 1. Open the **front door**.
- 2. Press the **system button** to rotate the carousel and place a bin in position to load discs.
- 3. Place up to 50 discs to be recorded and/or printed in the bin.
	- The default bin configuration for CD/DVD-based systems is:

Bin 1: CD-R

Bin 2: DVD-R

Bin 3: Output/Reject

External Output Bin: Unused

The default bin configuration for systems with Blu-ray recorders is:

 $Bin 1 = CD$ 

 $Bin 2 = DVD$ 

 $Bin 3 = BD$ 

External Output Bin = Output/Reject

**Important!** Place the discs with the recording side facing down.

**Tip:** You may designate bins 1 through 3 as input, output, reject, or output/reject and specify media type through your software.

- 4. Repeat **steps 2 3** until the required bins are filled.
- 5. Close the **front door**.

## **Unload the Discs**

- 1. Open the **front door**.
- 2. Press the **system button** to rotate the carousel and place a bin in position to remove discs.
- 3. Remove all **discs** from the bin.
- 4. Repeat **steps 2 3** until the required bins are empty.
- 5. Close the **front door**.

#### **Set Your Printing Preferences**

Printing preferences allow you to set up and run your Catalyst system to produce the best possible label on your discs. Refer to your printer user guide for specific printing preferences instructions.

## **Maintain the Catalyst System**

Use the information in this section to keep your Catalyst system in optimal operating condition.

#### **Overview**

Regular preventative maintenance of your Catalyst system can help to ensure error-free recordings and clean printed labels. Maintenance involves cleaning the system.

**Note:** The printer has its own maintenance requirements. Refer to your printer user guide for maintenance information.

## **Cautionary Information**

**Caution:** To avoid damaging the Catalyst system during maintenance:

- Never use oils, silicone, or other lubricants on any part of the Catalyst system.
- Use only non-abrasive cleaners to wipe down the surfaces of your Catalyst system.
- Never use cleaners to clean the embedded PC.
- Avoid pouring cleaners directly onto the Catalyst system. Instead, apply the cleaner to the cloth first.
- Observe precautions for electrostatic-sensitive devices whenever you access the embedded PC.

## **Preventative Maintenance Schedule**

**Note:** Your system may require more frequent maintenance if used in a dusty area, such as a store or warehouse.

#### **Before you begin:**

*I* Warning! Always power off the autoloader and unplug the power cord before you access the embedded PC.

- 1. Power off the **Catalyst system**.
- 2. Disconnect the **power cord**.

**Important!** Failure to follow the maintenance schedule outlined below may void your warranty.

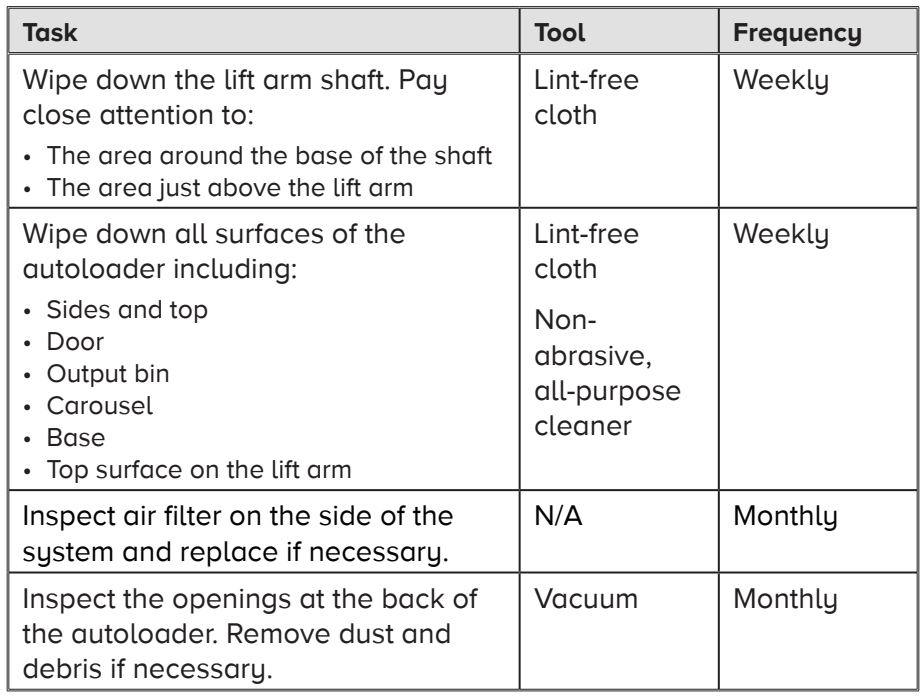

## **Diagnostic Tests**

Catalyst diagnostic tests are available to troubleshoot problems with your system and ensure proper operation. For more information on accessing, selecting, and performing diagnostic tests, refer to the Catalyst Diagnostics document that is available at www.rimage.com/ support.

## **Operate Gemini Utilities**

The Rimage Software Suite includes an application called Gemini Utilities, which is used to change the display name of the Catalyst system and to configure the beeper settings.

**Tip:** To access Gemini Utilities for the Catalyst 6000N, use the remote desktop connection from a networked PC, or connect a monitor, keyboard, and mouse to the Catalyst 6000N.

**Note:** Unless otherwise indicated, all Windows navigation statements are Windows 10 paths. Other Windows operating system navigation may differ slightly.

#### **Start Gemini Utilities**

1. Close all open software applications and stop all Rimage Services.

**Note**: Refer to your Rimage Software online help for additional information.

2. From the Windows **Start** menu select: **All Programs** > **Rimage** > **Gemini Utilities**. Gemini Utilities opens.

**Note:** When the desired tasks are complete in Gemini Utilities, remember to restart the Rimage Services.

#### **Change the Autoloader Display Name**

Use Gemini Utilities to enter the name displayed on the display panel.

- 1. Select the **Override Name** checkbox.
- 2. Clear the **Use Computer Name** checkbox.
- 3. In the **Display Name** field, enter the new name.
- 4. Select **Set Params** to set the name.
- 5. Select **Exit** to close Gemini Utilities.

#### **Enable the Beeper**

You can change the number of beeps that occur when the system requires user intervention, such as when out of media or in an error state.

1. In the **# of Beeps on Fault** field, select the number of beeps you wish to hear when there is an error.

**Tip:** To disable the beeper, set the number to zero.

- 2. Select **Set Params** to set the number of beeps.
- 3. Select **Exit** to close Gemini Utilities.